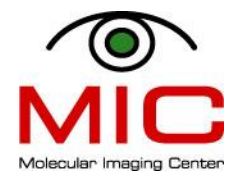

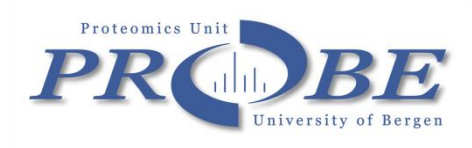

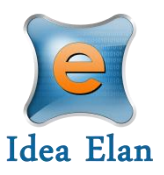

## Quick quide to MIC and PROBE new booking system - IRIS

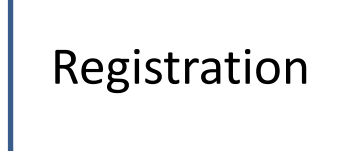

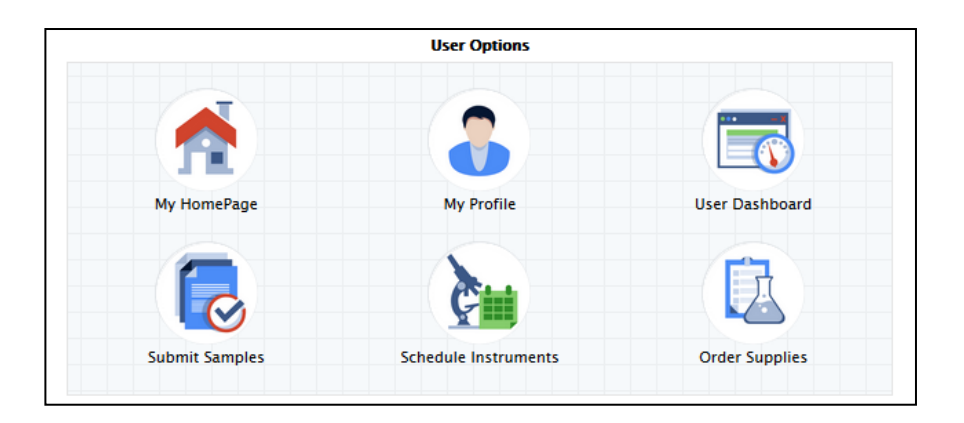

<https://secure5.ideaelan.com/Bergen/Public/AppLogin.aspx>

## Registration

## <https://secure5.ideaelan.com/Bergen/Public/AppLogin.aspx>

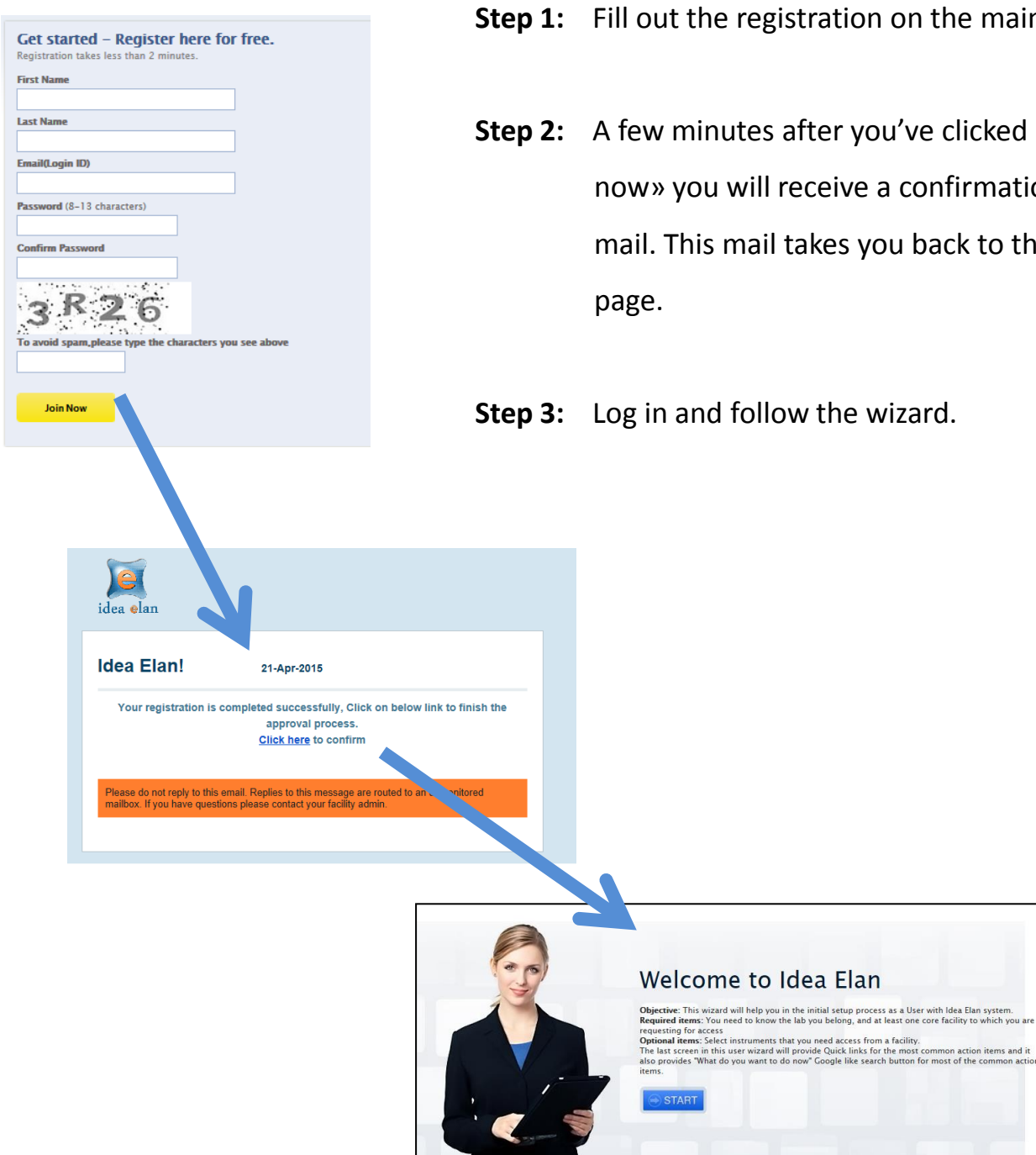

- tration on the main page.
- fter you've clicked «join eceive a confirmation akes you back to the first

w the wizard.

## Wizard – lab access

Find the lab you're affiliated with **(use search function)**:

- **DO NOT CHOOSE «MIC & Flow Cytometry»,** this is reserved for MIC personell.
- If you cannot find your lab already registered, ask your PI to contact MIC for the **PI userguide**

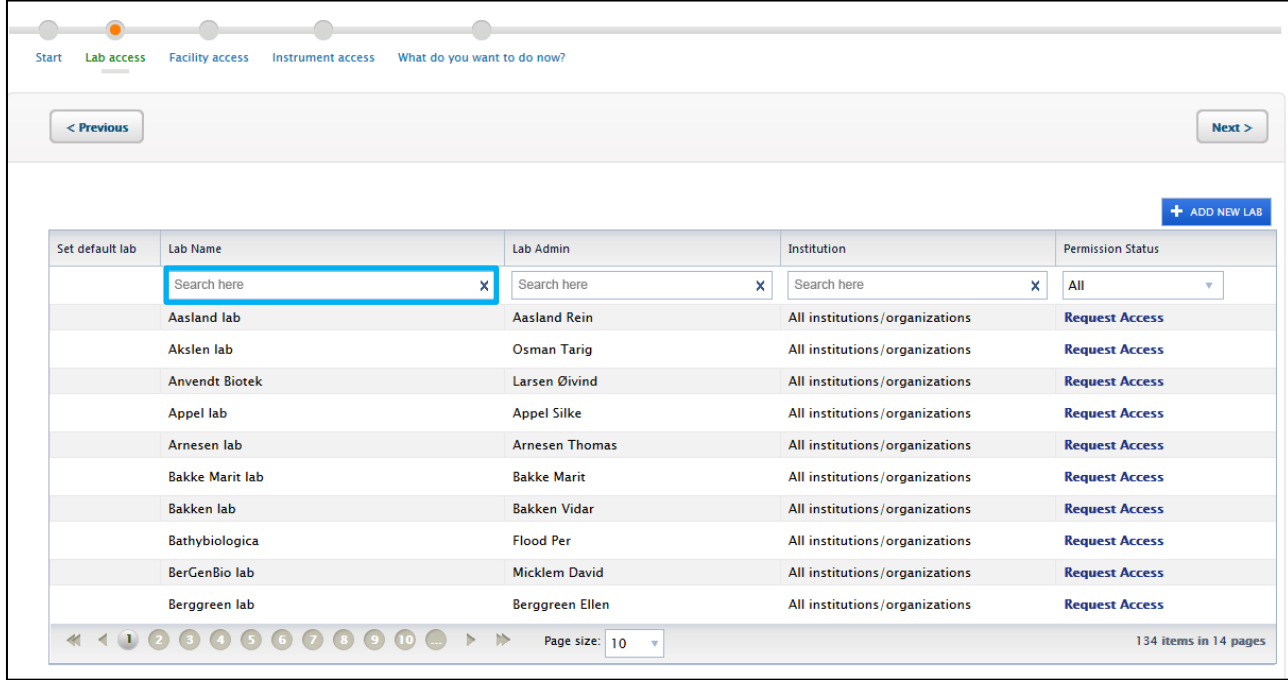

Request access to the facility you want to use. We have two options here:

proteomics (PROBE) and imaging (MIC & flow cytometry) and flow cytometry (MIC & flow cytometry).

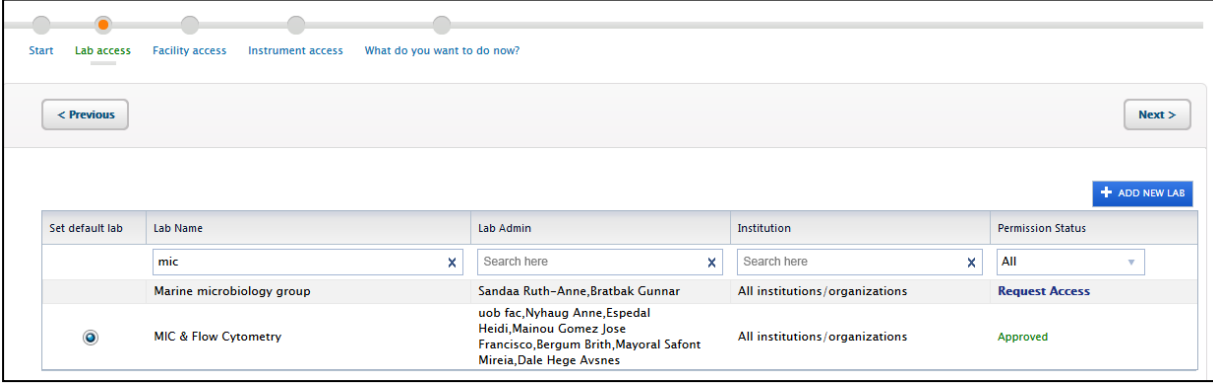

If later you decide to ask for another facility/lab or instrument access you can do this through: My HomePage – my Profile and go through the wizard.

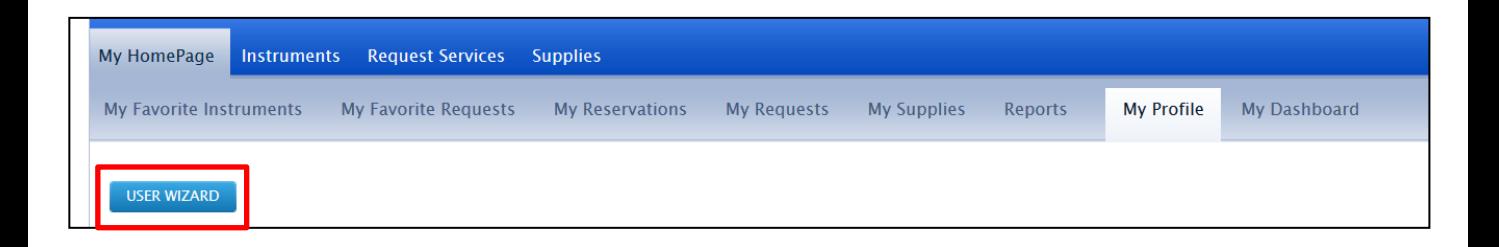

Request access to instruments (only for MIC & flow cytometry).

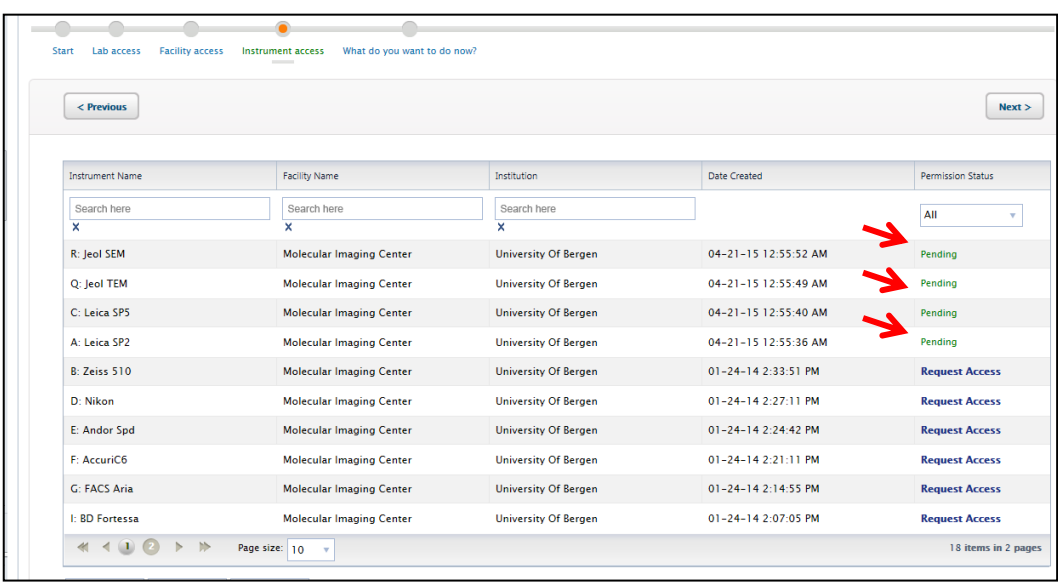

Now you need to wait for the administrator to approve your facility and instrument request . And you need to wait for your PI to link you to the accounts before you can start booking or send work order.

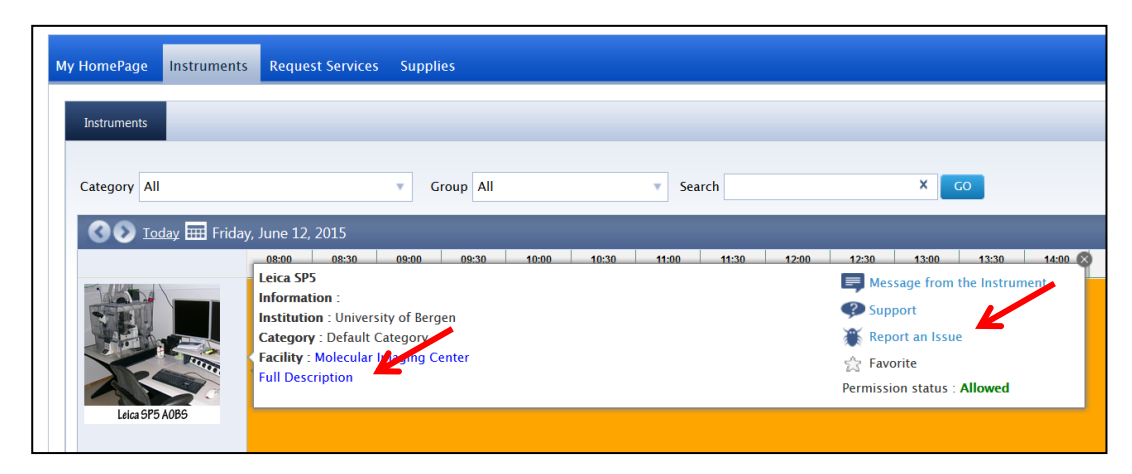

For more information on each instrument, open the description link. You will also find our usermanuals under «help files». If you experience an issue with the instrument, send admin a report (do not use the support link).

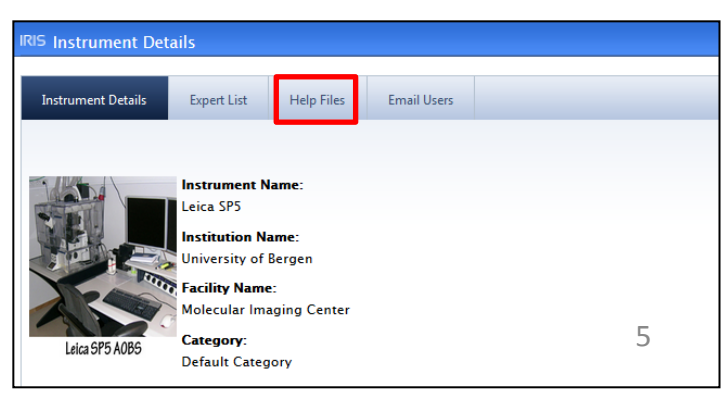